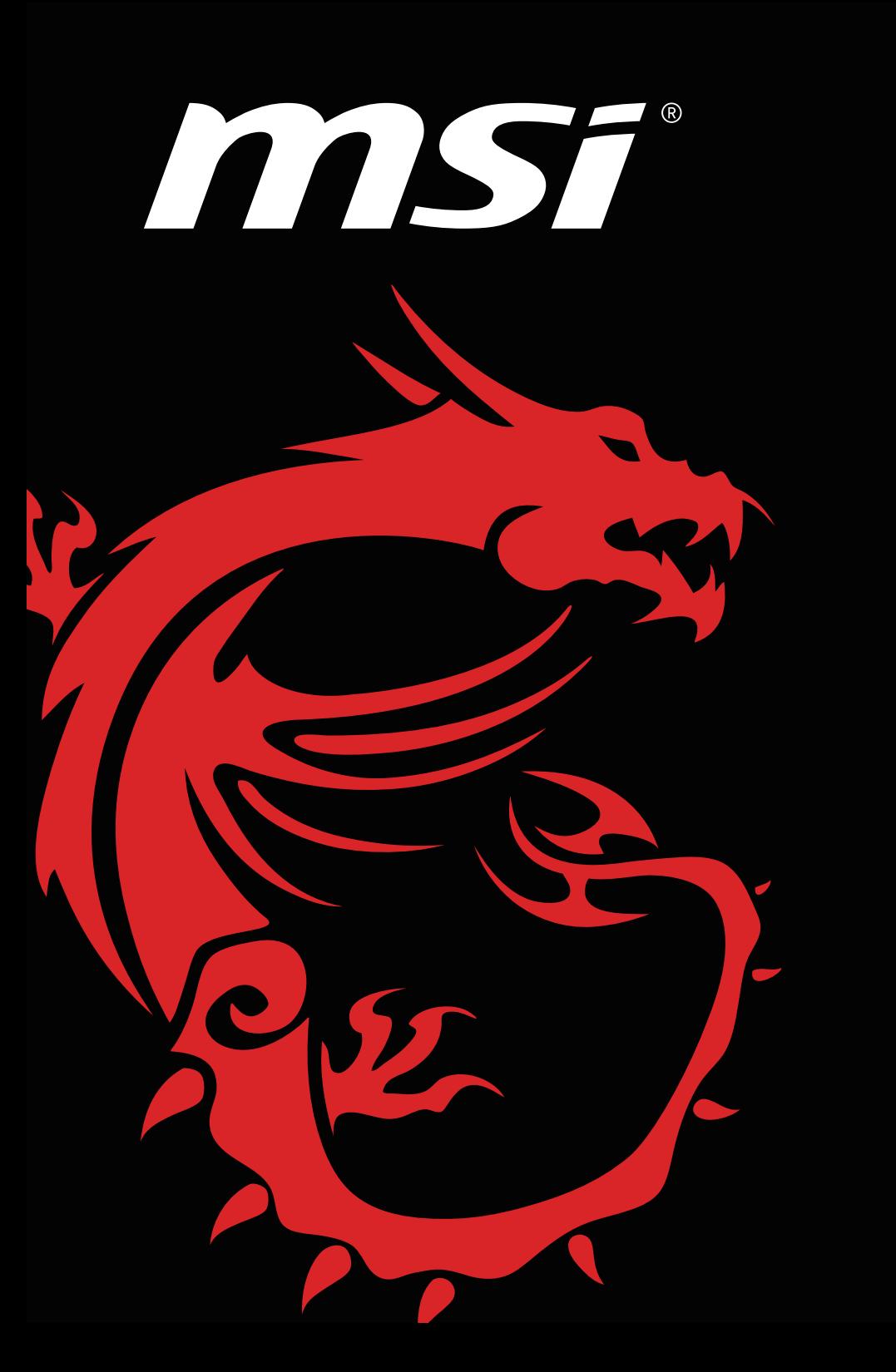

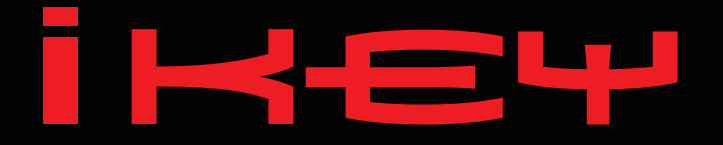

LOCK | ENCODE | HIDE

## **產品使用說明**

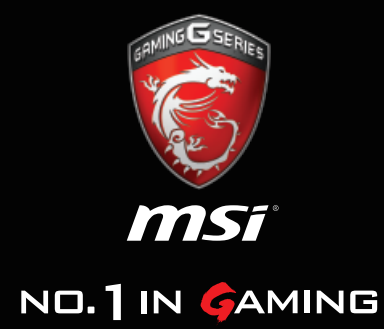

## **│第1章:若為第一次使用,請在插入iKey後依以下步驟執行│-**

 <1> 初次使用將會自動進行第一階段的驅動程式安裝, 並自動跳出自動執行視窗。

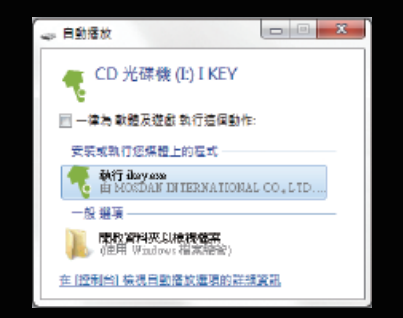

#### <2>

請選擇執行"iKey.exe",進行安裝程式的啟動。若未出現自動 執行·請在"我的電腦" 查找名稱為"I KEY" 的光碟機。請點 選進人後,雙擊"iKey.exe" 進行初次設定程序,若您使用的系 統為 Windows 7 或以後的版本,可能會出現安全確認視窗,請 點選 "是" 以繼續進行安裝。

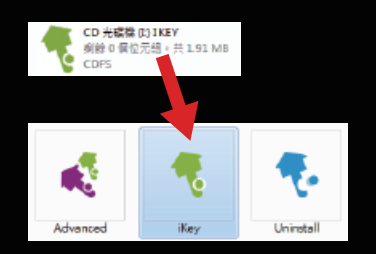

#### <3>

安裝程式出現後,請選擇要安裝的語言版本,並按"下一步" 繼續研讀許可條款,確認您的權利後按"下一步"繼續執行。

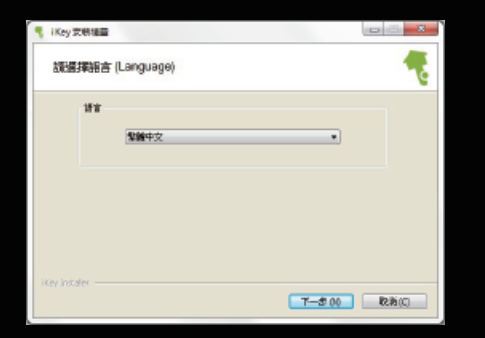

#### <4>

請確實填寫註冊資訊,避免爾後無法使用官方所提供之 金鑰救援服務。填寫完畢後按"安裝"繼續執行。

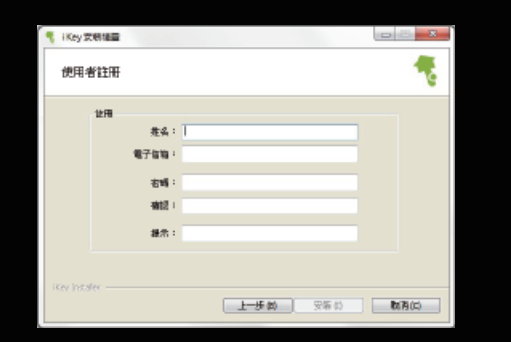

#### <5>

安裝過程中,會自動跳出視窗要求備份金鑰檔,請務必妥 善保存。選擇儲存位置後,按"存檔"繼續執行安裝。

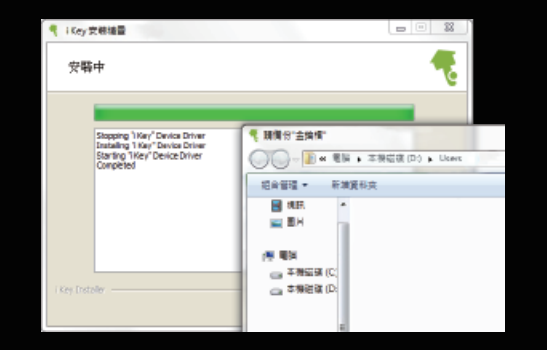

#### <6> 點選 "完成" 結束安裝程序,將會自動啟動 iKey 功能主頁面。

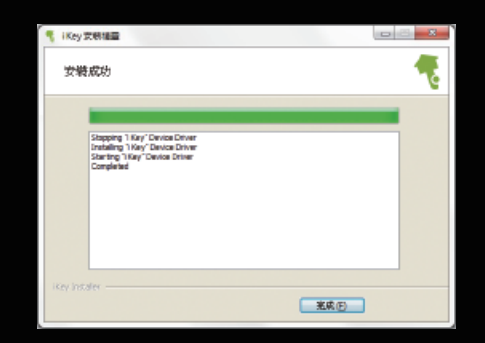

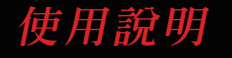

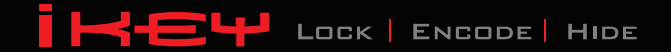

## **|第2章:啟動與介面介紹|**

#### <1> 在插入 iKey 後,密室將會自動開啟,或是在 "我的電腦"查找名稱為"I KEY" 的光碟機。 點選進入後,雙擊"iKey.exe"啟動。

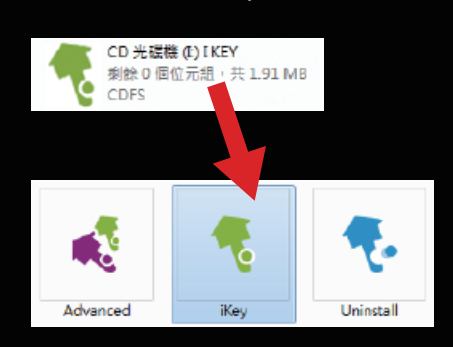

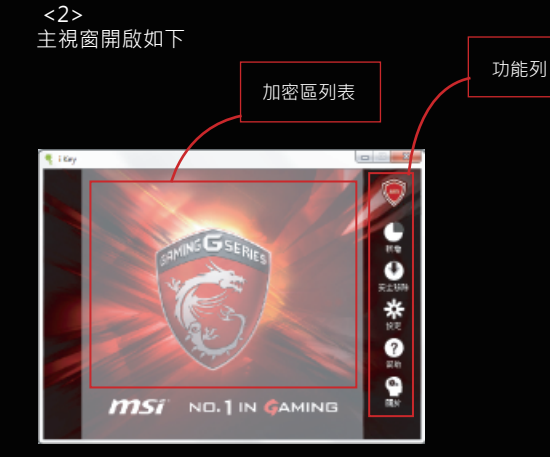

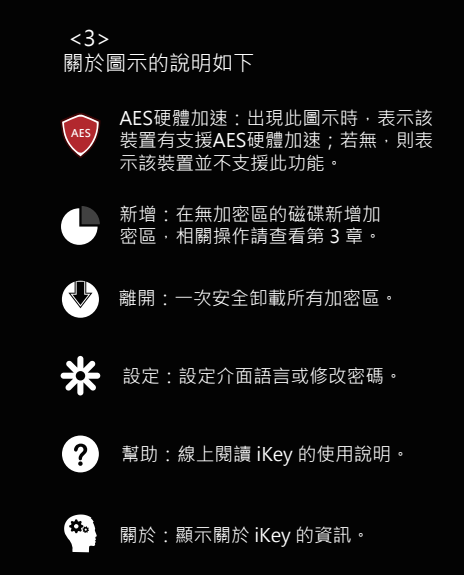

**│第 3 章:新增加密區│**

#### <1> 請按下新增加密區功能鈕後,選擇要新增加密區的磁碟。

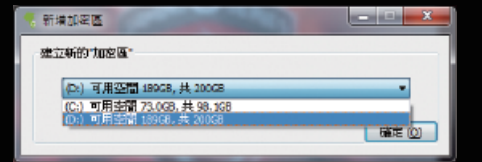

#### <2> 按下"確定"後即開始建立加密區,請稍候。

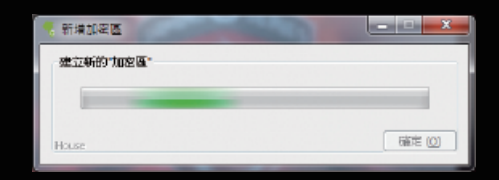

 <3> 建立完成的加密區會顯示在加密區列表中,下方可查看存放加密區的 實體磁碟。

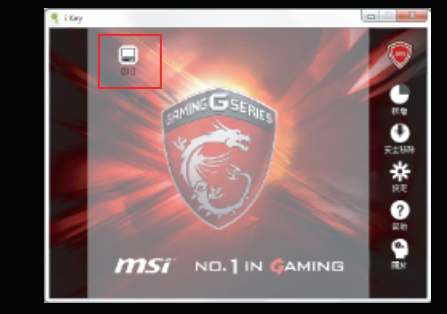

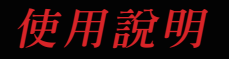

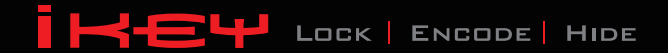

## **│第 4 章:掛載、卸載、刪除加密區│**

 $\langle 1 \rangle$ 請在尚未掛載的加密區圖示上以滑鼠左鍵連點兩下,或是在 圖示上按右鍵,選擇掛載亦可。

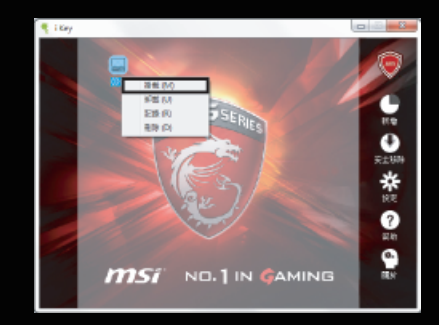

#### <2>

完成掛載的加密區圖示上會出現其掛載的位置 (如下圖 顯示 F 碟) · 直接在掛載的加密區圖示上, 以滑鼠左鍵 連點兩下,便可開啟加密區。

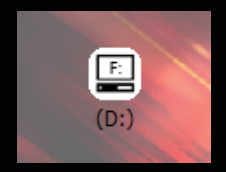

#### <3> 只需將檔案直接拖移至加密區中,並在已經掛載的加密區圖示 上按滑鼠右鍵,選擇"卸載",即可將檔案加密隱藏。

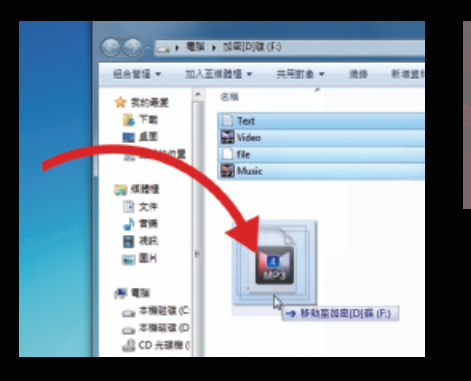

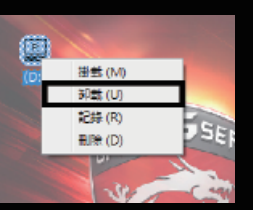

#### <4> 在加密區圖示上按滑鼠右鍵,選擇"記錄"

,即可查看該加密區的動作記錄。

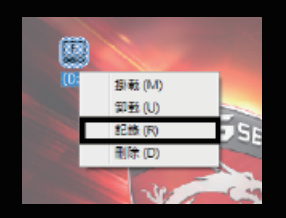

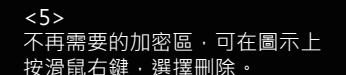

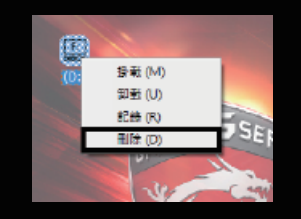

<6> 輸入金鑰密碼後按下"確定"。

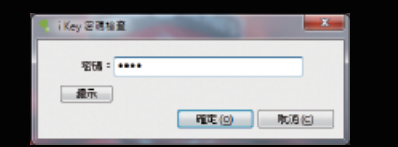

<7> 在完成倒數後,按下 "是", 便會移除加密區。

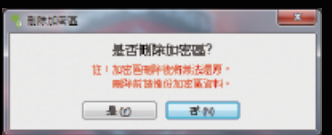

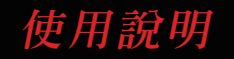

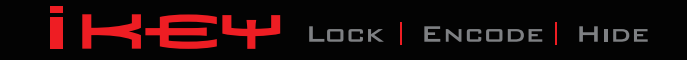

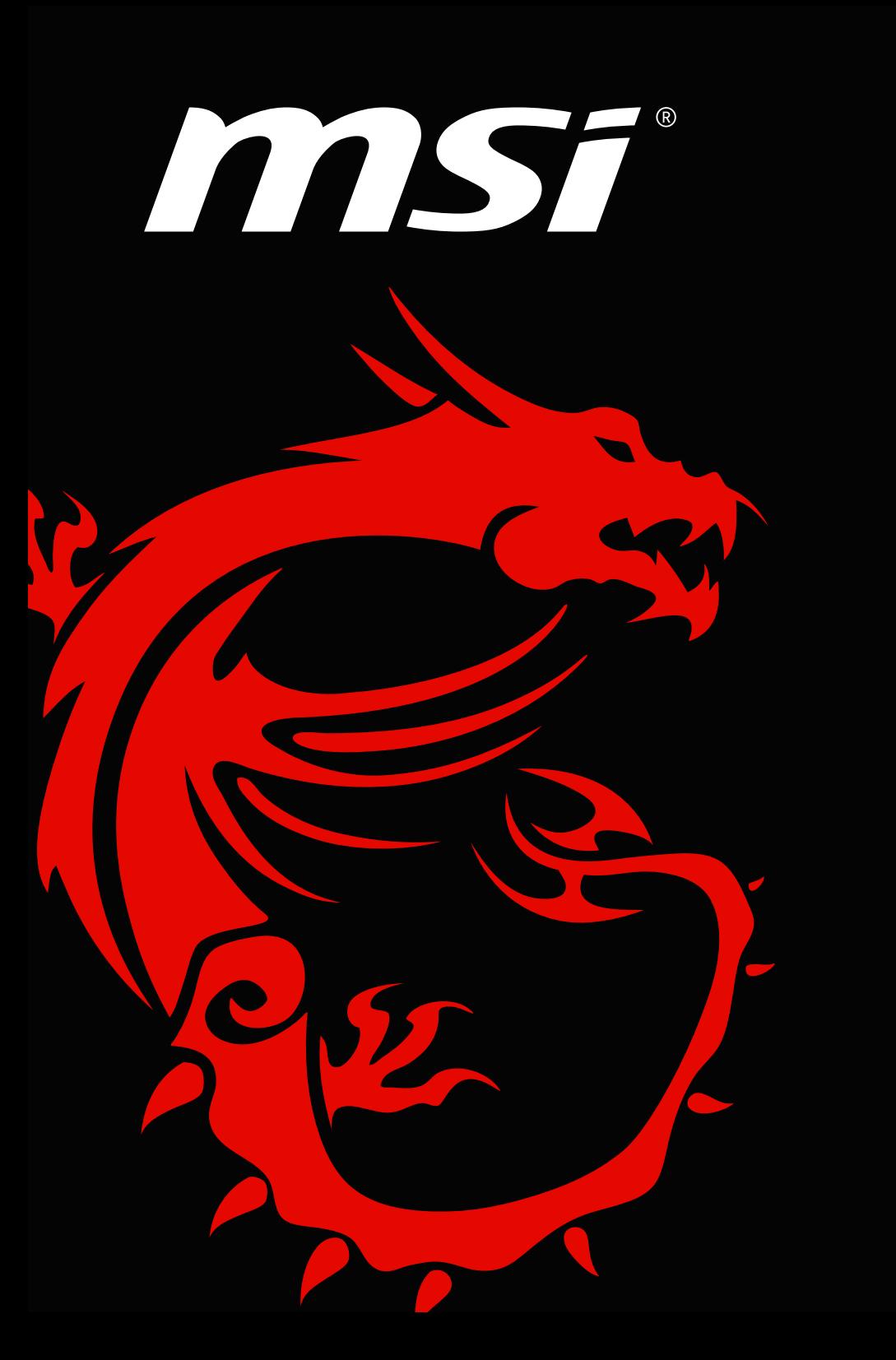

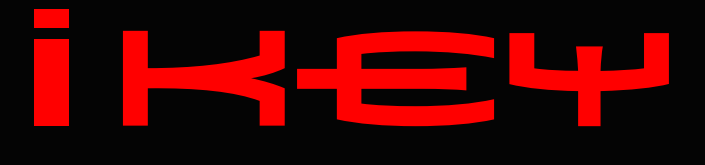

LOCK | ENCODE | HIDE

# **常見問答集**

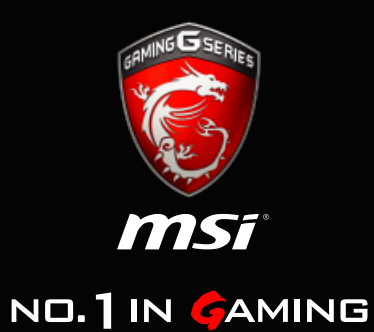

## **│ iKey怎麼藏秘密? │**

- iKey不就是隨身碟?藏秘密是指存到隨身碟裡 ● iKey不就是隨身碟?藏柲密<br>- 面嗎?它又有多大的空間?
- **A** iKey目前有8G的容量,但藏秘密並不是藏到隨 身碟空間喔!iKey可以在你的硬碟上建立加密 空間,只要將秘密檔案存放在這裡,拔起iKev 後,加密空間便會自動隱藏,不著痕跡。
- **Q** iKey可以創造加密空間?那有什麼好處?
- iKey可以在你的硬碟上建立加密空間,它們只 會在iKey接上的時候顯示出來。你可以在主程 式中將它掛載成磁碟機,只要將檔案移動到加 密空間,在搬移過程中都會自動被加密。最後 在離開前拔下iKey,所有的加密空間便會不著 痕跡的隱藏起來。 **A**

## **│ iKey的安裝 │**

**Q** iKey有限定什麼作業系統或什麼運作條件嗎?

- **A** iKey支援Microsoft Windows XP、Vista、7、8 、8.1、10 等作業系統。目前不支援Mac OS系 統。且加密空間必須建立在NTFS檔案系統格式 的儲存裝置中。
- 為什麼電腦在插入iKey後,會出現兩個磁碟機?
- 為避免使用者操作不當而造成iKey無法使用,故 將磁碟機切割成兩個區塊,分別為: 1.虛擬光碟機 ー iKey主程式 2.一般磁碟機 ─ 可作一般USB儲存裝置使用 **A**
- 第一次使用iKey究竟是安裝了什麼?似乎沒看到 有新增什麼軟體? **<sup>Q</sup>**
- 第一次使用iKey會自動開啟安裝程式,將存取加 密空間時所需要的「驅動程式」安裝至電腦中, 除此之外,並不會在開始功能表或桌面等位置產 生任何可被辨識的程式捷徑。

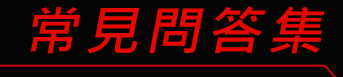

## **│ iKey的安裝 │**

- **Q** 安裝過程中我有設定一組密碼,那在什麼時候會 用到?
- 在主程式中變更設定、刪除加密空間,或是使用 「Advanced.exe」進行金鑰檔的相關操作時, 便會需要使用。 **A**

注意:新的iKey若未進人現有的金鑰檔,即使密 碼設定相同也無法開啟原本的加密空間。

**Q** 安裝程式要我備份「金鑰檔」,那是要做什麼的?

**A** 金鑰檔是讓你的iKey成為加密空間唯一鑰匙的關 鍵,iKey因為擁有它,才能建立並開啟自己的加 密區。備份金鑰檔可以讓您利用匯入的方式,以 新的iKey製作備份鑰匙。

若iKey與備份金鑰檔皆遺失,可以透過原廠網站 申請還原原始金鑰檔,原廠自動化客服系統會立 即將金鑰備份檔寄至使用者註冊時所登載之電子 信箱。

**◯** 在我使用「格式化金鑰」功能後,檔案會消失嗎?

格式化之後的iKey視同另一支新的iKey,會產生 新的金鑰檔,對於原來的加密區是無法讀取的, 除非重新匯入原始金鑰檔。因此,要對iKey採取 格式化金鑰之前,還是必須妥善保管原始金鑰檔 ,才可以針對原加密區進行救援。

## **建立加密空間**

- **Q** 我可以在電腦上創造幾個加密空間?
- **A** 只要符合條件的儲存裝置都可建立一個加密區。 建立條件:必須為NTFS檔案系統格式。
- 為什麼我的磁碟代號沒有出現在可建立加密空間 ● <sup>為什麼我的</sup><br> 的列表裡?
- **A** 非NTFS檔案系統格式的儲存裝置皆會被自動排除。

## **│ 使用加密空間 │**

**Q** 我把檔案放到加密空間後,會被存在哪裡?

**A** 檔案會保存在建立加密空間的磁碟機中,並非儲 存在iKey內。所有檔案在經過嚴格的加密後,存 放在無法被發現的位置,即使被有心人士找到了 ,也無法解開查看。

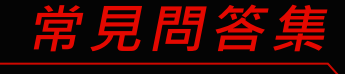

**A**

## **│ 使用加密空間 │**

- 如果我的電腦故障了,系統重灌會不會影響到 ● 如果我的電<br> 加密空間?
- **A** 由於加密空間本身也是屬於磁碟裡的一份資料 ,若重灌的過程中對加密空間所在磁碟進行格 式化的動作,便會造成加密區被清除的狀況。

## **│ iKey不見了! 怎麼辦? │**

- 糟糕!我的iKey不見了,是不是再買一支就可 ● 糟糕!我的iKey不<br> 以把檔案找回來?
- **A** 每支iKey在初次使用時,都會產生獨特的金鑰 ,並在安裝過程中要求備份金鑰檔, 只需要在 新的iKey匯入原始金鑰檔,就可以找回那些檔 案。
- 如果我的iKey被別人撿走了 · 我的秘密會不會<br>────被偷看到?
	- $\overline{A}$ 會 因為iKey是加密空間的鑰匙 檔案是儲 存在電腦而不是iKey。就如同大門鑰匙被撿走 ,但不代表家裡遭小偷,陌生人還必須知道大 門位置開門進入。當然儲存在iKey本身空間內 的資料又另當別論了。

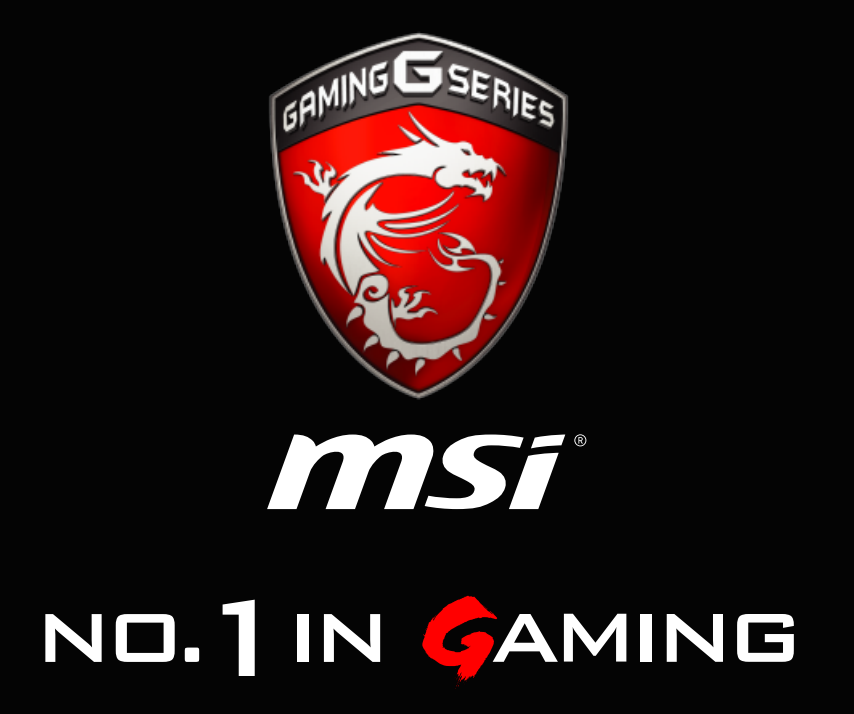

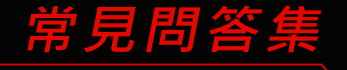

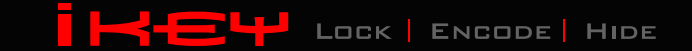